# 차세대 HRD-Net 시스템 훈련기관 실시가능직종 등록‧관리 매뉴얼

※ 통합심사 및 특화심사 사업을 운영하고자 하는 훈련기관은 훈련과정 심사 신청 전 실시기능직종(NCS 변경된 코드 직종 포함) 승인이 필요함에 따라 실시가능 직종 신청 및 변경신청 방법 안내

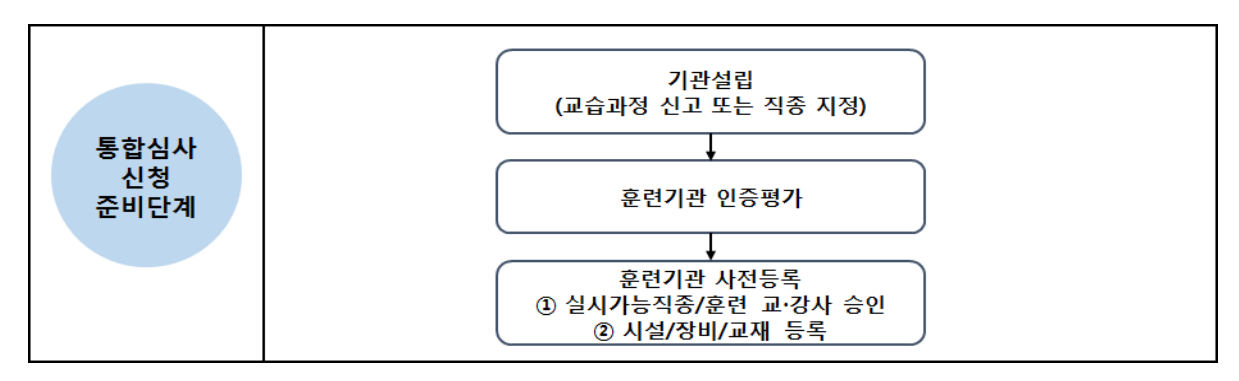

□ 차세대 HRD-Net 심사평가시스템 》통합심사 》실시가능직종

# 1. 메뉴접속 경로

○ 차세대 HRD-Net 심사평가시스템 로그인 후, 실시가능직종 시청 메인메뉴로 접근

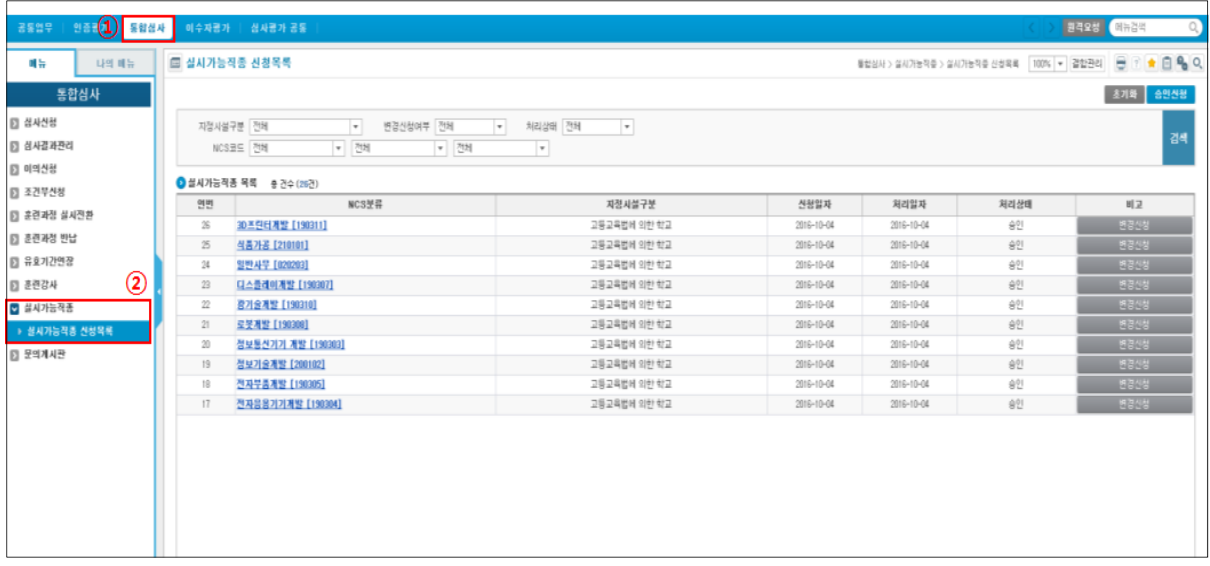

① 훈련기관 계정으로 로그인 후 [통합심사] 클릭

② 좌측 메뉴에서 [실시가능직종] > [실시가능직종 신청목록] 클릭

## 2. 실시가능직종 신청

### ○ 훈련기관에서 운영할 수 있는 직종을 NCS 소분류 단위로 신청

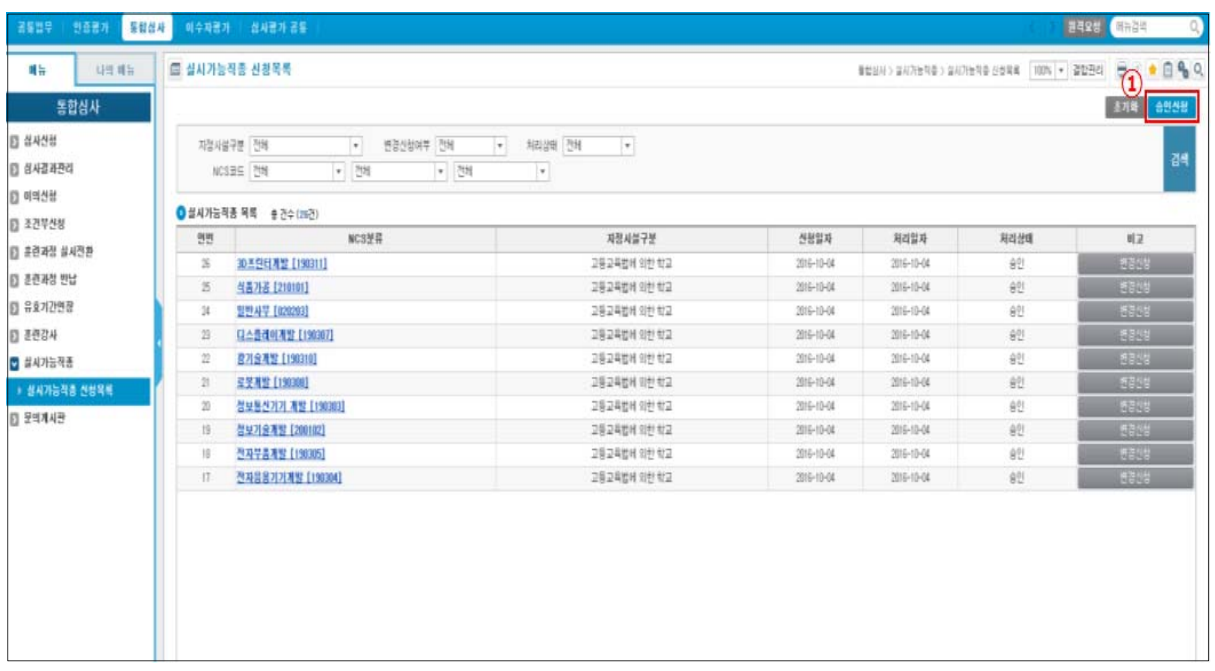

#### ① 우측 상단 [승인신청] 클릭 후 신청 팝업창 생성

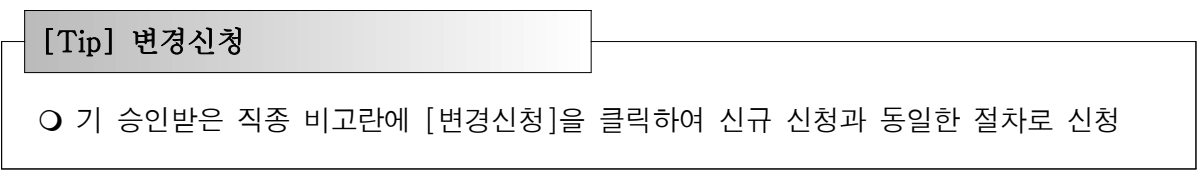

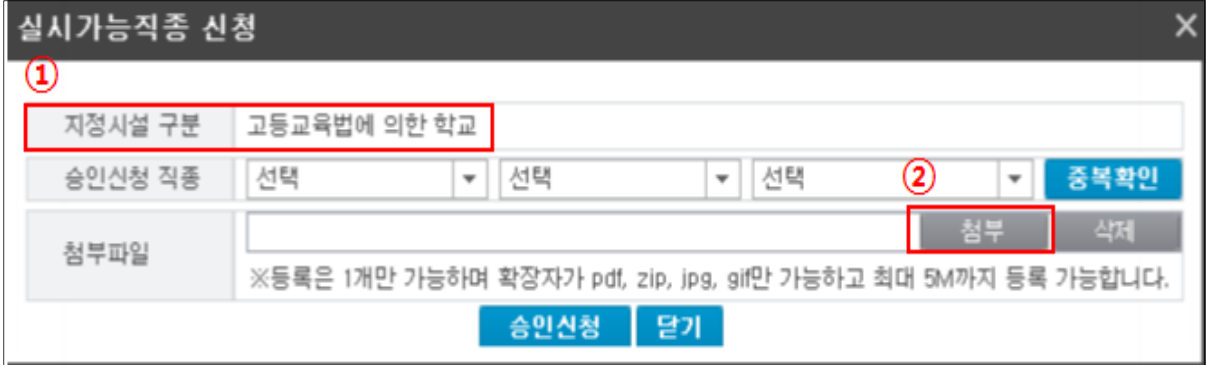

- ① 관할고용센터에서 훈련기관으로 승인받은 시설유형은 지정시설 구분에서 확인
- ② [첨부] 클릭하여 지정시설에 따른 제출 증빙서류 제출

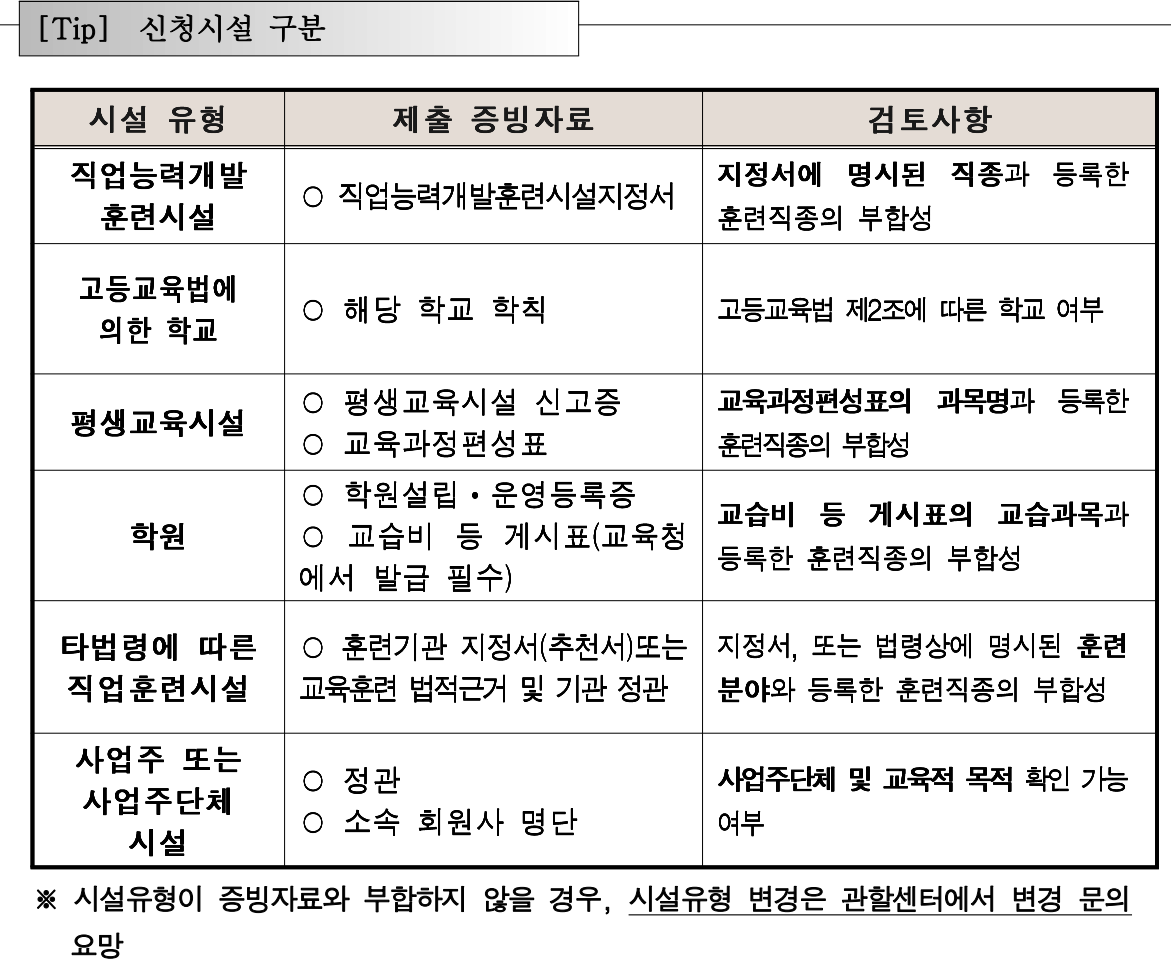

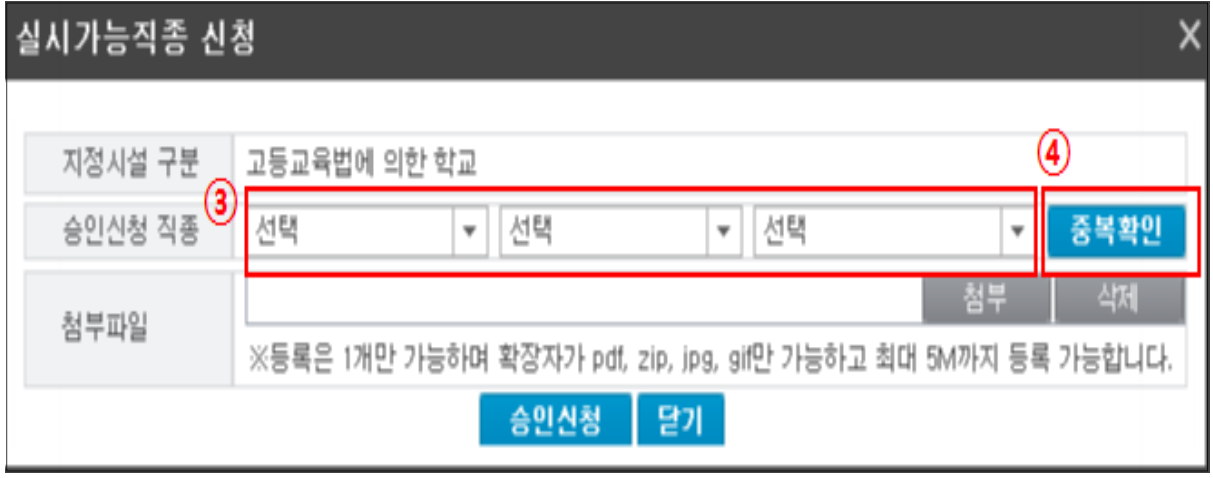

- ③ 승인하고자 하는 실시가능직종을 NCS 대분류, 중분류, 소분류 순 으로 선택
- ④ [중복확인] 클릭하여 직종 승인여부 확인

#### - 승인신청 가능 직종일 경우 팝업창

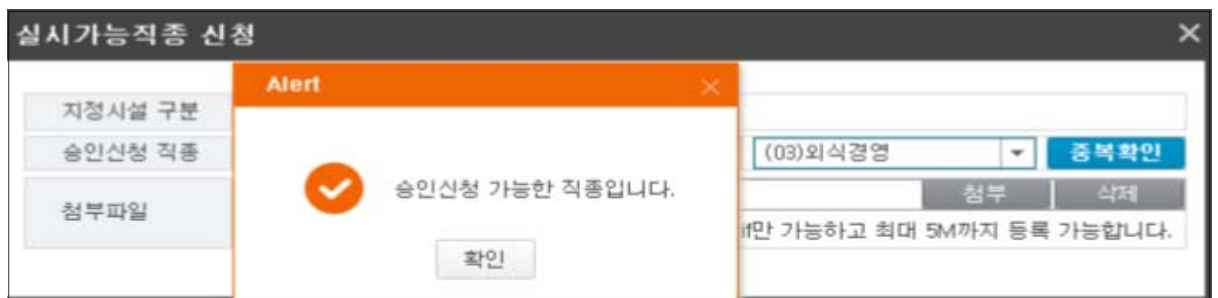

# - 기 승인된 직종일 경우 팝업창

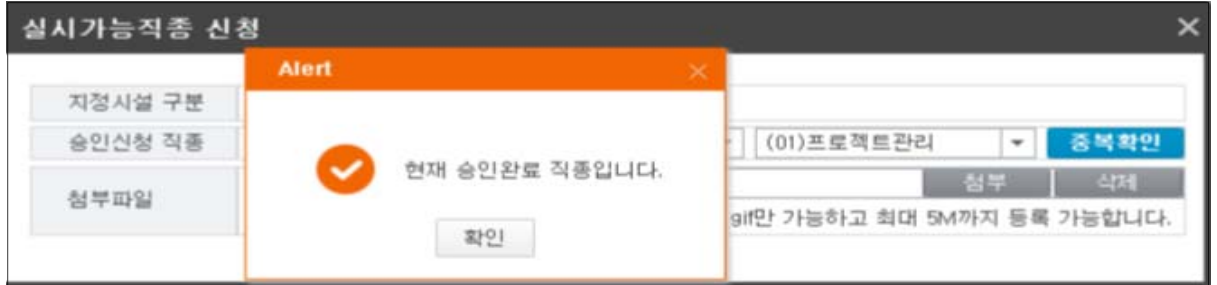

# 3. 실시가능직종 진행상태 조회

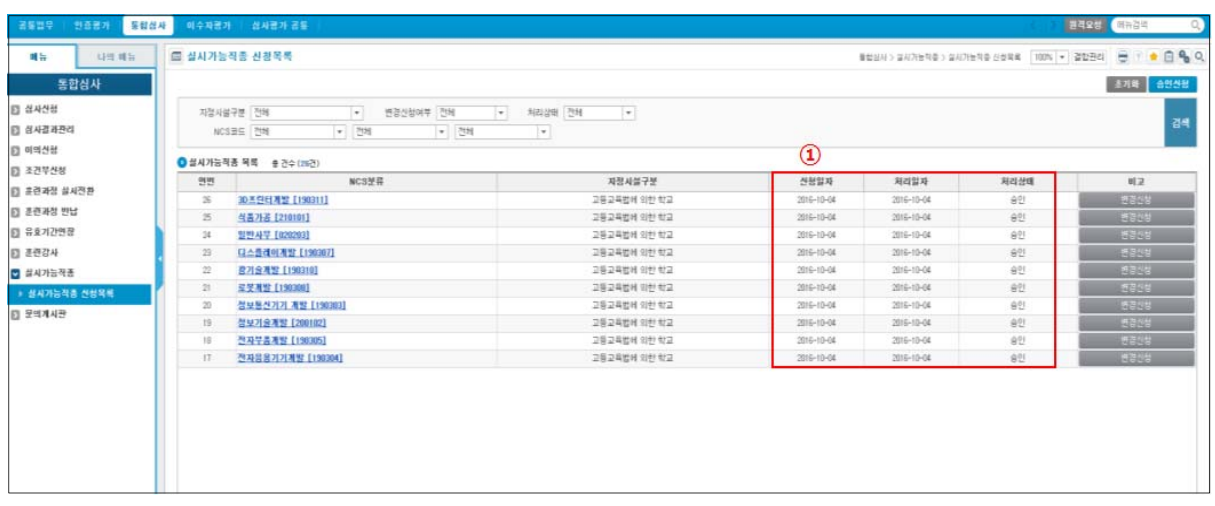

# ① 신청일자/처리일자/처리상태 확인 가능

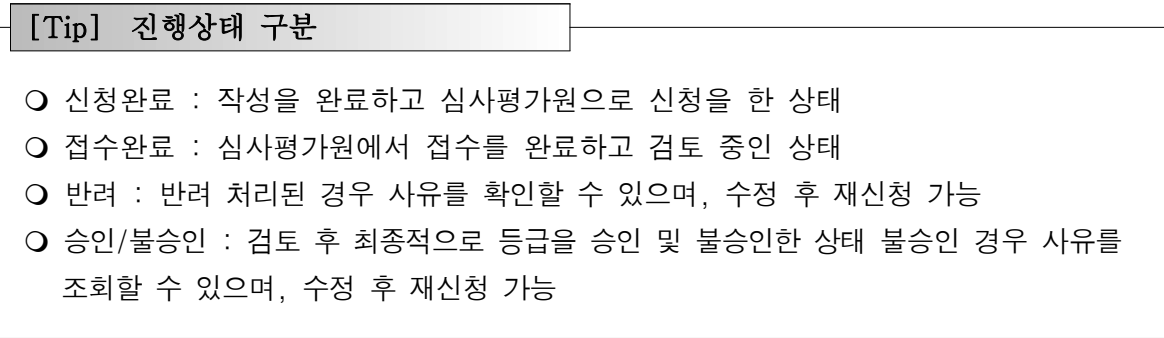

#### [Tip] 실시가능직종 참고사항

#### 승인받지 않은 실시가능 직종은 훈련과정 심사 신청 불가

○ 신청일로부터 3~4일 소요되나 신청 건수에 따라 지연될 수 있음

승인받은 직종에 대해 중복 신청은 불가하며, 불승인/반려 처리 된 직종은 보완하여 재신청 가능

□ 문의처

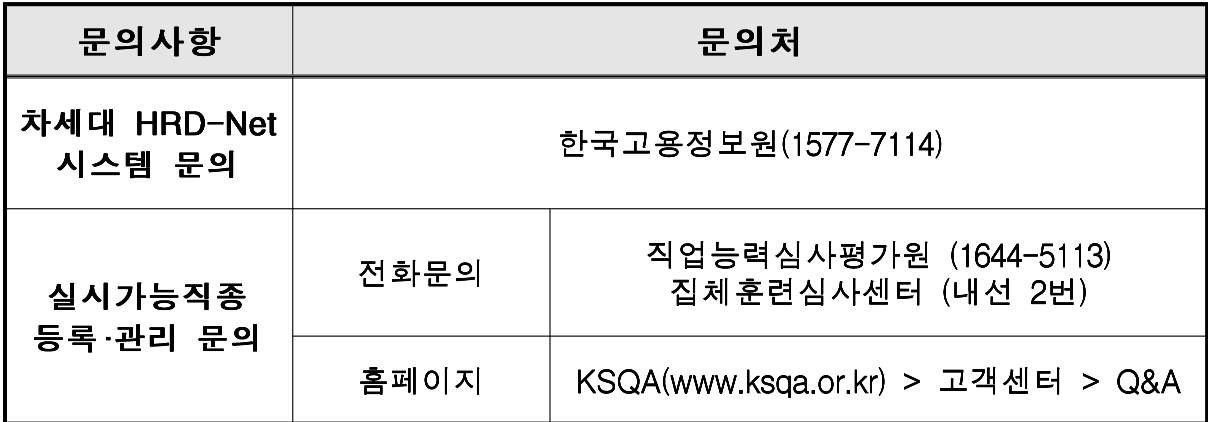